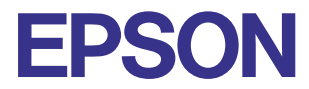

# **Impressora de Jacto de Tinta a Cores**

# **EPSON STYLUS<sub>***M***</sub> PHOTO 895**

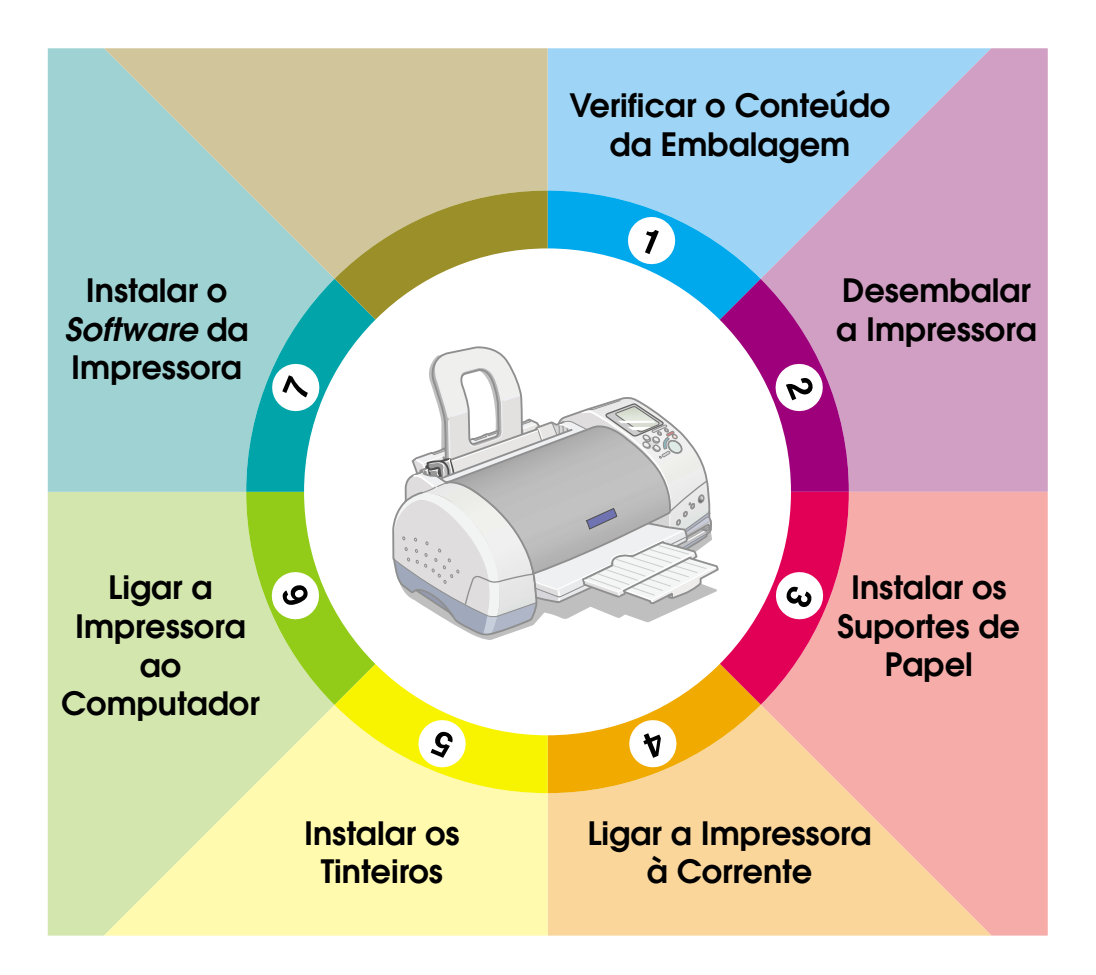

# **Guia de Instalação**

Este guia de instalação fornece dois tipos de informações (ambos para impressão directa e para impressão através de um computador) relativos à instalação da impressora e do respectivo software. Siga as instruções adequadas ao tipo de impressão que pretende efectuar.

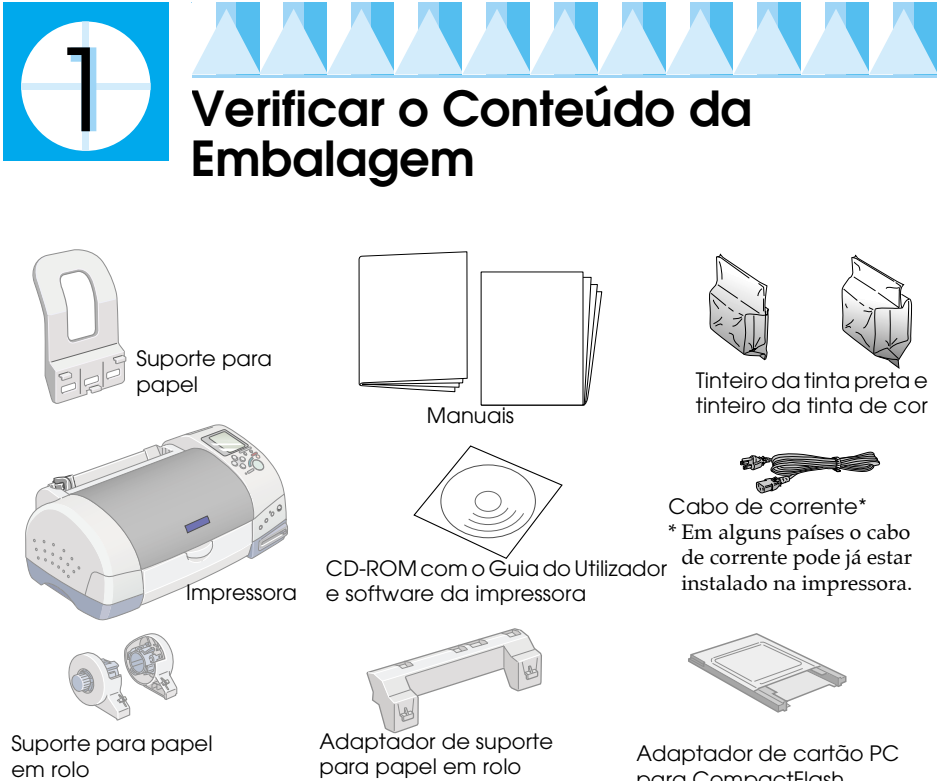

O conteúdo da embalagem pode variar consoante o país.

para CompactFlash

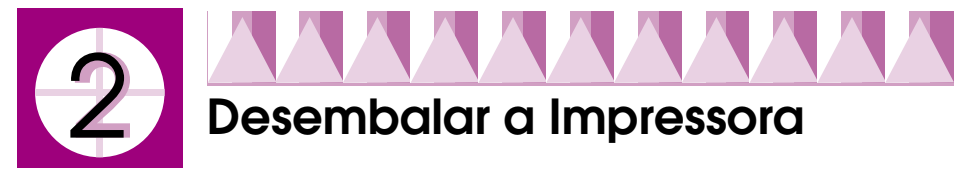

Retire toda a fita adesiva e materiais de protecção da impressora.

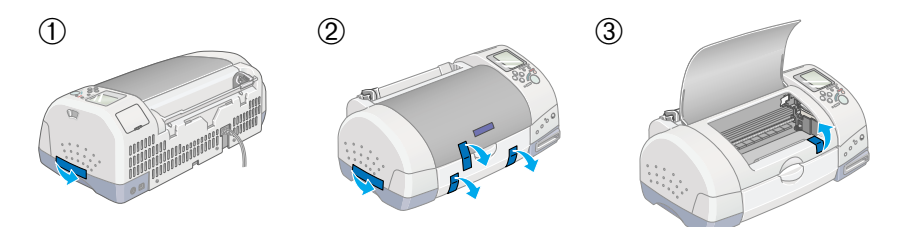

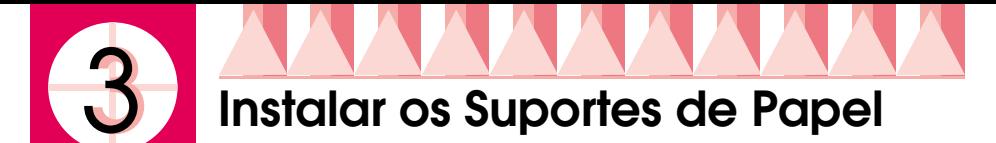

Insira o suporte de papel nas respectivas ranhuras situadas no painel posterior da impressora.

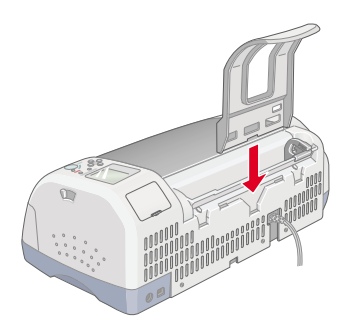

Para inserir o suporte de papel em rolo, execute as seguintes operações:

- Insira o adaptador de suporte para papel em rolo, com as setas 1. voltadas para o painel frontal da impressora, na respectiva ranhura situada no painel posterior da impressora.
- 2. Insira o suporte para papel em rolo nas ranhuras situadas no painel posterior do adaptador de suporte para papel em rolo.

#### Nota:

Pode instalar temporariamente o suporte para papel em rolo na impressora, inserindo-o nas ranhuras situadas no painel posterior do adaptador de suporte para papel. Não é necesssário colocar papel em rolo.

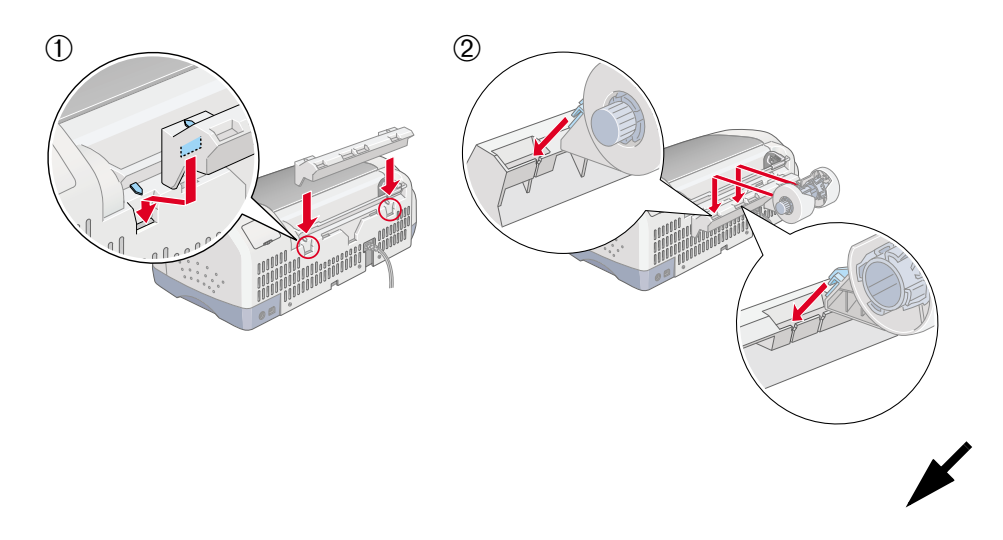

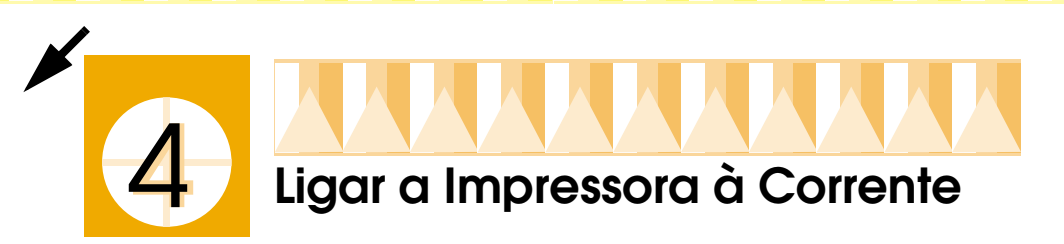

Para ligar a impressora à corrente, execute as seguintes operações:

- Certifique-se de que a impressora está desligada (o botão de 1. funcionamento  $\circ$  do painel de controlo deve estar saliente).
- 2. Verifique se a voltagem indicada na etiqueta colocada no painel posterior da impressora corresponde à voltagem da tomada de corrente. Certifique-se ainda de que possui o cabo de corrente adequado.

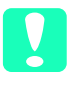

#### *Importante:*

Não é possível alterar a voltagem da impressora. Se as voltagens não coincidirem, telefone para a Linha Azul da EPSON Portugal (808 2000 15). Prepare o número de série do produto. Não ligue o cabo de corrente.

- 3. Se o cabo de corrente não estiver ligado à impressora, ligue-o à tomada situada no painel posterior da impressora.
- 4. Ligue a outra extremidade do cabo de corrente a uma tomada de terra

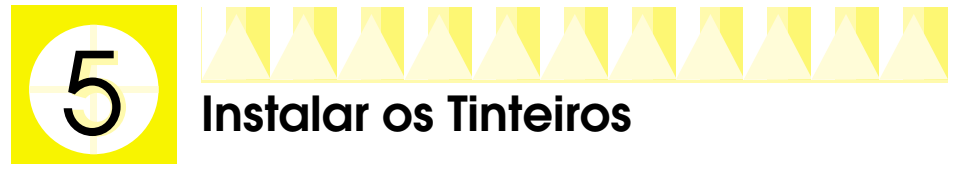

Esta impressora utiliza tinteiros equipados com circuitos integrados (chips IC) que controlam com exactidão a quantidade de tinta utilizada por cada tinteiro. Desta forma, mesmo que retire um tinteiro e o volte a colocar, pode utilizar toda a tinta ainda disponível. No entanto, existe algum consumo de tinta cada vez que o tinteiro é colocado devido à verificação automática da fiabilidade.

A primeira vez que instalar tinteiros na impressora, utilize os tinteiros fornecidos.

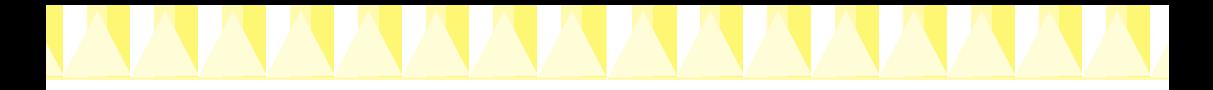

# Instalar os tinteiros

Antes de instalar os tinteiros, tenha em atenção o seguinte:

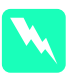

#### Atencão:

Os tinteiros são estanques, pelo que, em circunstâncias normais, não deverá ocorrer derramamento de tinta. Contudo, se a tinta entrar excepcionalmente em contacto com a pele, retire-a com água e sabão. Se a tinta entrar em contacto com os olhos, lave-os de imediato com água em abundância.

#### $N \circ ta$

Para evitar que a tinta seque, abra a embalagem que contém os tinteiros apenas no momento em que os colocar na impressora.

Para instalar os tinteiros, execute as seguintes operações:

Abra o receptor de papel e a tampa da 1. impressora e, em seguida, ligue a impressora, pressionando o botão de funcionamento  $\theta$ .

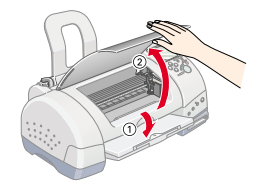

2. Levante as tampas dos compartimentos dos tinteiros, da forma apresentada na figura.

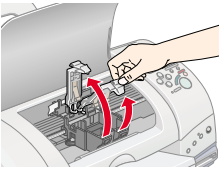

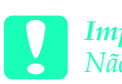

#### Importante:

Não desloque a cabeca de impressão com as mãos; caso contrário, poderá danificar a impressora.

3. Retire apenas a fita adesiva amarela dos tinteiros.

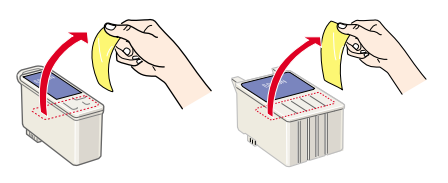

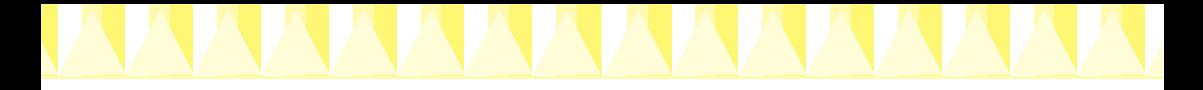

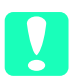

#### Importante:

- n. Tem de retirar a fita adesiva amarela do tinteiro antes de o instalar; caso contrário, o tinteiro fica irremediavelmente danificado, impossibilitando a impressão.
- $\Box$  Se instalou um tinteiro sem retirar a fita adesiva amarela, tem de retirar o tinteiro e instalar um novo. Prevare o novo tinteiro. retire-lhe a fita adesiva amarela e, em seguida, instale-o na *impressora.*
- Não retire a etiqueta azul do tinteiro; caso contrário, o tinteiro  $\Box$ poderá ficar danificado.
- $\Box$  Não retire a fita adesiva que se encontra na parte inferior do tinteiro; caso contrário, a tinta poderá verter.
- $\Box$  Não toque no circuito integrado (chip verde) situado na parte lateral do tinteiro; caso contrário, poderá prejudicar o processo normal de funcionamento e de impressão.

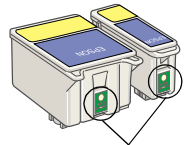

Não toque nesta área

 $\Box$  Não retire o circuito integrado (chip verde) situado na parte lateral do tinteiro. Se instalar um tinteiro sem esse chip, poderá danificar a impressora.

4. Alinhe as patilhas de cada tinteiro de forma a que fiquem colocadas por cima das patilhas salientes que se encontram nas tampas dos compartimentos dos tinteiros. Não exerça demasiada pressão. Certifique-se de que as patilhas dos tinteiros não ficam colocadas por baixo das protuberâncias situadas nas tampas dos compartimentos dos tinteiros.

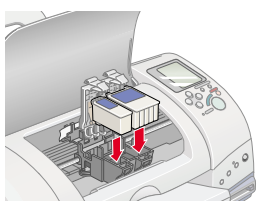

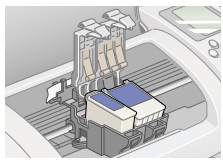

#### Nota:

Tem de instalar ambos os tinteiros; caso contrário, a impressora não funcionará.

5. Feche as tampas dos compartimentos dos tinteiros até as fixar.

6. Pressione o botão de substituição dos tinteiros  $\overline{Q}$ . A impressora desloca a cabeça de impressão e começa a carregar o sistema de projecção de tinta. Este processo demora cerca de dois minutos e meio

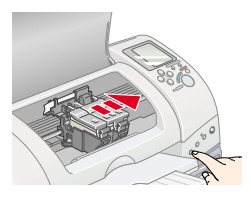

#### Importante:

Pressione sempre o botão de substituição dos tinteiros  $\overline{S}$  para deslocar a cabeca de impressão. Não a desloque manualmente, se o fizer, poderá danificar a impressora.

Durante o processo de carregamento do sistema de projecção de tinta, o indicador luminoso de processamento fica intermitente e os dígitos do visor Selec. Foto (Select Photo) começam a correr. Durante este processo, a impressora emite vários sons mecânicos. Estes sons são normais. Depois de concluído o processo de carregamento do sistema de projecção de tinta, a cabeça de impressão regressa à posição inicial (encostada à direita) e o indicador luminoso de processamento (Processing) acende.

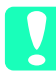

#### Importante:

Nunca desligue a impressora enquanto o indicador luminoso de processamento estiver intermitente e os dígitos do visor Selec. Foto (Select Photo) estiverem a correr.

7. Feche a tampa da impressora.

# Verificar o estado da impressora

Antes de imprimir a primeira página, tem de se certificar de que a impressora está a funcionar correctamente. Imprima uma página de verificação dos jactos e, se necessário, efectue a limpeza da cabeça de impressão.

#### Colocar papel

Para colocar papel, execute as seguintes operações:

1. Baixe o receptor de papel e, em seguida, puxe a respectiva extensão. Desloque o guia de margem esquerdo de forma a que a distância entre os guias de margem seja ligeiramente superior à largura do papel.

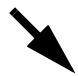

- 2. Folheie uma resma de papel e alinhe as respectivas folhas numa superfície plana.
- 3. Insira o papel no alimentador com a face a ser impressa voltada para cima e com a margem direita encostada ao lado direito do alimentador. Em seguida, encoste o guia de margem esquerdo à margem esquerda do papel.

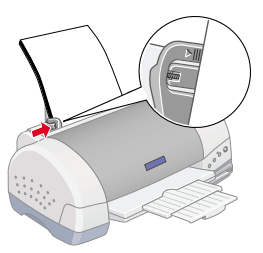

#### Nota:

- $\Box$  Introduza sempre o papel no alimentador com a margem mais curta voltada para o interior da impressora.
- $\Box$  Certifique-se de que a resma de papel não ultrapassa a seta situada no interior do guia de margem.

#### Imprimir um modelo de verificação dos jactos

Certifique-se de que a impressora está desligada. Mantenha o botão de manutenção & □ pressionado (① na figura) enquanto pressiona o botão de funcionamento  $\circ$  (2 na figura) para ligar a impressora. Liberte apenas o botão de funcionamento e quando a impressora começar a

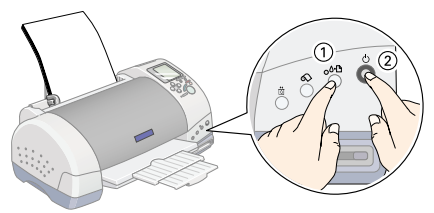

imprimir o modelo de verificação dos jactos, liberte o botão de manutenção.

Em seguida são apresentados alguns modelos.

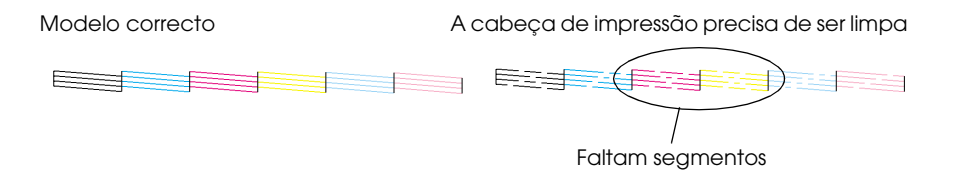

Se o modelo não ficar correctamente impresso, por exemplo, se as linhas apresentarem falhas, isso significa que deve efectuar a limpeza da cabeça de impressão, tal como é indicado na secção apresentada em seguida. Se o modelo ficar correctamente impresso, poderá imprimir directamente a partir do cartão PC.

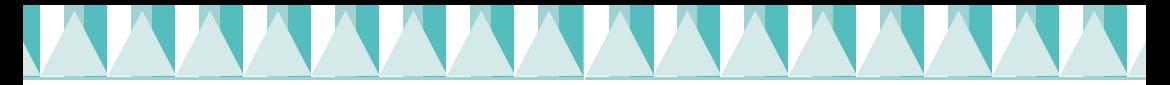

#### Limpar a cabeca de impressão

Para limpar a cabeça de impressão, execute as seguintes operações:

- Certifique-se de que o indicador luminoso de processamento 1. (Processing) está aceso e que o indicador luminoso de erro 0-B está apagado.
- 2. Mantenha o botão de manutenção ∆<sup>D</sup> pressionado durante três segundos.

A impressora inicia o processo de limpeza da cabeça de impressão e o indicador

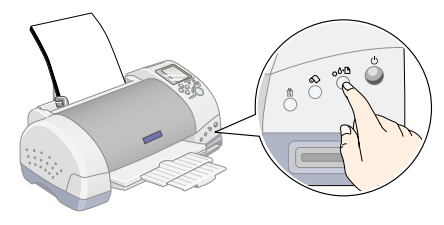

luminoso de processamento (Processing) fica intermitente. O processo de limpeza da cabeça de impressão demora cerca de trinta segundos.

#### Importante: Nunca desligue a impressora enquanto o indicador luminoso de processamento (Processing) estiver intermitente; caso contrário, poderá danificar a impressora.

3. Quando o indicador luminoso de processamento (Processing) deixar de estar intermitente, imprima um modelo de verificação dos jactos, para se certificar de que a cabeça de impressão está limpa e reiniciar o ciclo de limpeza.

Se a qualidade de impressão não melhorar depois de efectuar o processo de verificação dos jactos e de limpeza quatro ou cinco vezes, telefone para a Linha Azul da EPSON Portugal (808 2000 15). Prepare o número de série do produto.

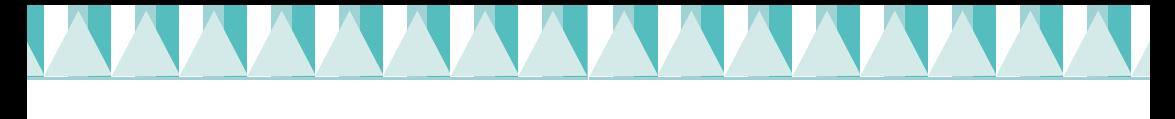

# Ligar a Impressora ao Computador

A ligação entre a impressora e o computador é estabelecida através de uma interface USB. Consoante o país onde a compra foi efectuada, poderá ter de adquirir um cabo adequado. Para obter mais informações, consulte a secção relativa às opções e consumíveis apresentada no Guia do Utilizador.

#### Nota:

Para estabelecer a ligação entre a impressora e o computador através de uma interface USB, deve ter o Windows Me, Windows 98 ou Windows 2000 pré--instalado e uma porta USB. O computador pode também ter sido actualizado do Windows 98 para o Windows Me.

Para ligar a impressora a uma porta USB, necessita de um cabo USB blindado padrão. Execute as operações apresentadas em seguida.

#### Nota:

- $\Box$  Para obter os melhores resultados, deve ligar a impressora directamente à porta USB do computador. Se utilizar vários concentradores (hubs) USB, deve ligar a impressora ao primeiro terço do concentrador.
- $\Box$  Se o computador possuir mais do que uma porta USB, poderá ligar o cabo onde for mais conveniente.
- Certifique-se de a impressora e o computador estão desligados.  $\mathbf{1}$
- 2. Ligue a extremidade adequada do cabo à porta USB situada no painel posterior da impressora (a extremidade que encaixa na impressora tem uma forma diferente da extremidade que encaixa no computador).
- 3. Ligue a outra extremidade do cabo à porta USB do computador.

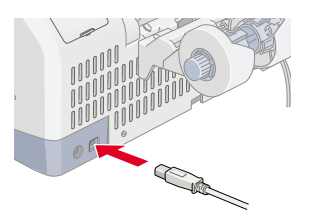

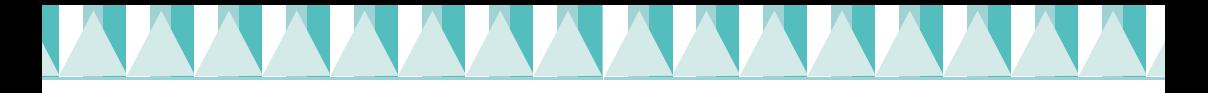

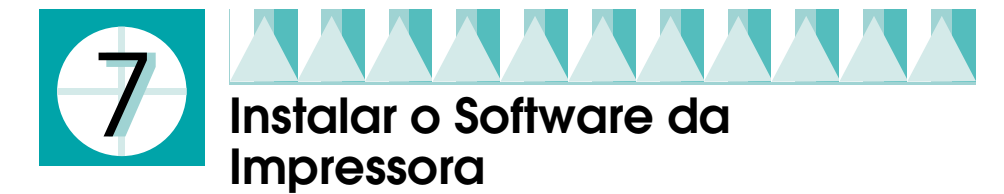

Depois de ligar a impressora ao computador, tem de instalar o software existente no CD-ROM fornecido com a impresssora.

- O CD-ROM do software da impressora inclui:
- $\Box$ Software da impressora (Controlador de impressão e utilitários) O controlador permite controlar o funcionamento da impressora. Deve utilizá-lo para efectuar definições, como, por exemplo, a qualidade de impressão, a velocidade, o tipo e o formato de papel.
- **EPSON PhotoOuicker** Este utilitário permite imprimir facilmente fotografias digitais utilizando uma grande variedade de esquemas.
- **EPSON PhotoStarter**

Este utilitário inicia automaticamente o EPSON PhotoOuicker e carrega dados fotográficos sempre inserir um cartão de memória no conector para cartões PC da impressora. Pode também configurá-lo de forma a iniciar automaticamente uma aplicação sem passar pelo EPSON PhotoQuicker e a gravar os ficheiros de dados fotográficos no computador sempre que inserir um cartão de memória.

- **EPSON Card Monitor** Este utilitário funciona em conjunto com o EPSON PhotoStarter e controla os conectores para cartões PC da impressora e do computador.
- $\Box$  Manuais O Guia do Utilizador fornece mais informações sobre a impressora.

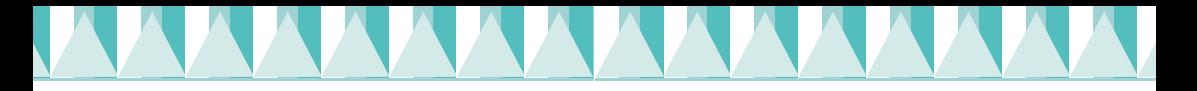

# **Instalar em Windows**

Para instalar o software da impressora e o EPSON PhotoQuicker, siga as instruções apresentadas nesta secção.

Nota para utilizadores de Windows 2000:

Se, durante o processo de instalação, aparecer a janela Assinatura Digital Não Encontrada (Digital Signature Not Found), faça clique em Sim (Yes). Se fizer em Não (No), terá de voltar a efectuar o processo de instalação do software.

#### Instalar o software da impressora

Para instalar o software da impressora, execute as seguintes operações:

- 1. Ligue o computador e inicie o Windows. Se aparecer a caixa de diálogo Novo Hardware Encontrado (New Hardware Found) ou qualquer outro Assistente (Wizard), faca clique em Concelor (Cancel).
- 2. Insira o CD que contém o software da impressora no respectivo leitor. Se a caixa de diálogo Instalador (Installer) não aparecer, faça clique duas vezes na opção EPSETUP.EXE do CD-ROM.
- 3. Seleccione a opção Instalar Controlador de Impressão/Utilitários e faça clique  $em \rightarrow$ .

#### Nota:

Pode instalar o guia do utilizador no disco do computador a partir da caixa de diálogo Instalador (Installer) apresentada à direita. Para instalar o guia, faça clique na respectiva opção e em  $\rightarrow$ . Em seguida, faça clique na opção de instalação do guia do

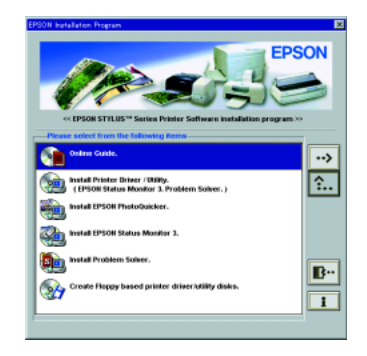

utilizador e siga as instruções apresentadas no ecrã. Quando a instalação terminar, aparecerá um ícone relativo ao guia na pasta EPSON. Faça clique duas vezes nesse ícone para abrir o guia.

4. Na caixa de diálogo que aparece, faça clique em OK.

Se a resolução de problemas estiver disponível no seu país, será instalada automaticamente no disco.

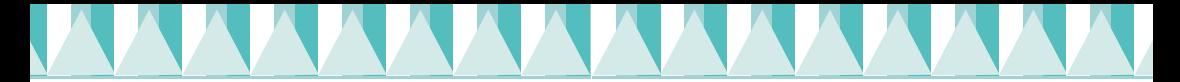

#### $N$ ota·

O utilitário de resolução de problemas fornece informações úteis para solucionar problemas que poderá encontrar quando estiver a imprimir. Pode aceder a este utilitário através da pasta EPSON, do Status Monitor 3 ou do software da impressora. Para obter mais informações, consulte a secção relativa à resolução de problemas apresentada no Guia do Utilizador.

5. Siga as instruções apresentadas no ecrã para ligar a impressora.

A instalação do controlador do dispositivo USB é iniciada automaticamente, se a impressora estiver ligada através de um cabo USB. Quando aparecer uma mensagem a indicar que deve reiniciar o computador, faça-o.

Se estiver a utilizar o Windows 2000, avance para a secção "Utilizadores de Windows 2000".

6. Quando aparecer uma mensagem a indicar que a instalação está concluída, faça clique em OK.

#### Nota:

Se aparecer uma mensagem de erro, isso significa que o software da impressora ou o controlador do dispositivo de impressão USB EPSON não foi instalado correctamente. Consulte a secção relativa à resolução de problemas USB apresentada no Guia do Utilizador.

## Utilizadores de Windows 2000

- 1. Aguarde até que apareça uma mensagem a indicar que o processo de instalação está concluído e, em seguida, faça clique em OK. Não avance para o ponto seguinte antes de efectuar esta operação.
- 2. Será iniciado o assistente de novo *hardware* encontrado (Found New Hardware Wizard).
- 3. Faça clique em Seguinte (Next) e seleccione a opção Procurgr o melhor controlador para o dispositivo (recomendado) (search for a sultable driver for my device (recommended)]. Em seguida, faça clique em Seguinte (Next).
- 4. Na janela de localização de ficheiros do controlador (Locate Driver Files), seleccione a opção Especificar uma localização (Specify a location) e faça clique em Seguinte (Next).

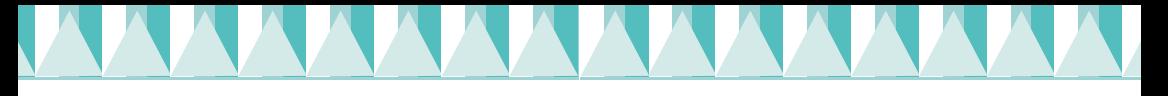

 $5<sub>1</sub>$ Quando aparecer uma janela semelhante à apresentada, faça clique em Procurar (Browse), seleccione a pasta WiN2000 situada na unidade do CD-ROM Em seguida, faça clique em OK.

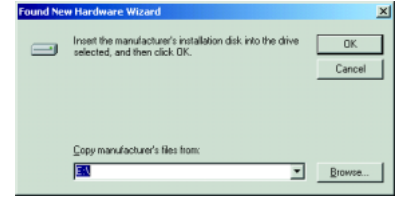

- 6. Na janela que aparece, confirme a localização do controlador e o directório e faça clique em Seguinte (Next).
- 7. Ouando aparecer uma mensagem a indicar que a instalação está concluída, faça clique em Terminor (Finish). Se aparecer uma mensagem a indicar que deve reiniciar o computador, faça-o.

## Instalar o software para impressão de dados fotográficos

#### Nota:

Será instalado o EPSON PhotoQuicker, o EPSON PhotoStarter e o EPSON CardMonitor.

- 1. Insira o CD que contém o software no respectivo leitor. Aparecerá a caixa de diálogo do instalador. Seleccione a opção de instalação do software para impressão de dados fotográficos (Install Photo Print Software), faça clique no ícone » e, em seguida, faça clique em Iniciar (Start). Se a caixa de diálogo do instalador não aparecer automaticamente, faça clique duas vezes em EPSETUP.EXE na unidade do CD-ROM.
- 2. Siga as instruções apresentadas no ecrã.
- 3. Quando aparecer uma mensagem a indicar que a instalação está concluída, faça clique em Terminar (Finish).

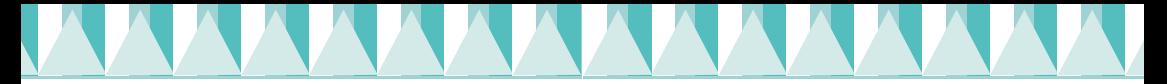

### Aceder ao FPSON Status Monitor 3

Depois de instalar o *software* da impressora, tem de aceder ao EPSON Status Monitor 3 para verificar se o software foi instalado correctamente.

Execute as seguintes operações:

- No menu Iniciar (Start), seleccione Definições (Settings) e, em 1. seguida, faça clique em Impressoros (Printers).
- Faça clique com a tecla direita do rato no ícone EPSON Stylus Photo  $2.$ 895 e, em seguida, faça clique em Propriedades (Properties).
- Faça clique no separador Utilitários (Utility) e, em seguida, faça clique  $3.$ em FPSON Status Monitor 3
- 4. Se aparecer uma janela semelhante à apresentada, isso significa que o software da impressora foi instalado correctamente.

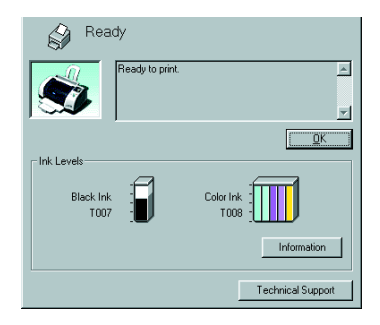

# Instalar em Macintosh

Siga as instruções apresentadas nesta secção para instalar o software da impressora e seleccionar a impressora no Selector de Recursos (Chooser).

Importante: Desactive todos os programas anti-vírus antes de instalar o software da impressora.

#### Instalar o software da impressora e o software de impressão de dados fotográficos

Siga as instruções apresentadas em seguida para instalar o software da impressora e o *software* de dados fotográficos (EPSON PhotoOuicker, EPSON PhotoStarter e EPSON CardMonitor).

Ligue o Macintosh e insira o CD que contém o software da impressora 1. no respectivo leitor.

 $2<sub>1</sub>$ Faça clique duas vezes no ícone Instolodor (Instoller) situado na pasta EPSON que abre automaticamente.

**Nota** 

- $\Box$  E possível instalar o guia do utilizador no disco a partir do CD-ROM do software da impressora. Para instalar o guia, faça clique duas vezes no ícone do guia e, em seguida, faça clique duas vezes no ícone do guia. Faca clique na opção de instalação do guia e siga as instruções apresentadas no ecrã. Quando o processo de instalação terminar, aparecerá um ícone relativo à visualização do guia na pasta EPSON Stylus Photo 895. Para abrir o guia, faca clique duas vezes neste ícone.
- $\Box$  É possível aceder à assistência técnica a partir do CD-ROM do software da impressora. Para isso, insira o CD no respectivo leitor. A pasta EPSON abre automaticamente. Procure e abra a pasta Disk1 situada na pasta relativa ao controlador da impressora (Printer Driver) e faça clique duas vezes no ícone relativo ao site Web de assistência técnica (Technical Support Web Site).
- 3. Faça clique em lnicior (Stort) na caixa de diálogo do instalador (Installer) e siga as instruções apresentadas no monitor.
- 4. Ouando aparecer uma mensagem a indicar que a instalação está concluída, faça clique na opção de reinicialização (Restart) para reiniciar o computador.

## Seleccionar a impressora no Selector de Recursos

Depois de instalar o *software* da impressora, tem de seleccionar a impressora.

- Para ligar a impressora, pressione o botão de funcionamento  $\mathcal{O}$ . 1.
- $\mathcal{P}$ Seleccione Selector de Recursos (Chooser) no menu da maçã. Em seguida, seleccione o ícone da impressora e a porta à qual a impressora está ligada.
- Feche o Selector de Recursos  $3<sub>1</sub>$ (Chooser).

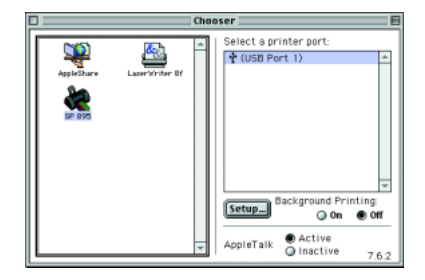

# Aceder ao Supervisor de Estado EPSON

Para aceder ao Supervisor de Estado EPSON (EPSON StatusMonitor), execute as seguintes operações:

- $1.$ Faça clique em Imprimir (Print) ou em Configurar Página (Page Setup) no menu Ficheiro (File) da aplicação que estiver a utilizar. Aparecerá a caixa de diálogo Imprimir (Print).
- 2. Faca clique no ícone do supervisor de estado (Status Monitor) **I** ou no ícone Utilitários (Utility) il e, em seguida, faça clique em Supervisor de Estado EPSON (EPSON StatusMonitor) na caixa de diálogo Utilitários (Utility). Se aparecer uma caixa de diálogo semelhante à apresentada, isso significa que o software da impressora foi instalado correctamente.

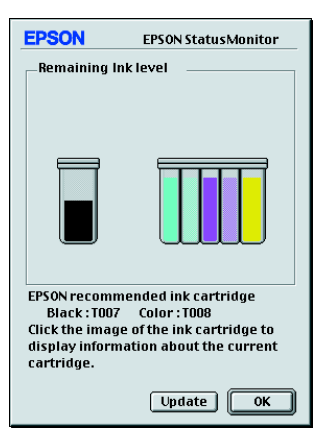

# Utilizar o EPSON PhotoQuicker

Se configurou o PhotoStarter para iniciar automaticamente o PhotoQuicker, este utilitário será iniciado automaticamente quando inserir um cartão PC no respectivo conector.

# **Configurar o EPSON PhotoStarter**

Quando inserir um cartão de memória no conector para cartões da 1. impressora pela primeira vez, depois de instalar o EPSON PhotoStarter e o EPSON CardMonitor, aparecerá a janela de configuração no ecrã.

2. Siga as instruções que aparecem no ecrã para configurar o PhotoStarter para que este grave automaticamente os ficheiros de dados fotográficos para o computador e para iniciar a aplicação seleccionada sempre que inserir um cartão de memória nos conectores para cartões PC da impressora e do computador.

#### **Iniciar o EPSON PhotoQuicker**

Para iniciar o EPSON PhotoQuicker, execute as seguintes operações:

- Faca clique em Iniciar (Start), seleccione Programas (Programs) e  $1.$ EPSON PhotoQuicker. Em seguida, faça clique em EPSON PhotoQuicker3.x (Windows). Faça clique duas vezes no ícone Macintosh HD e, em seguida, faça clique duas vezes na pasta em que instalou o EPSON PhotoQuicker. Faça clique duas vezes no ícone EPSON PhotoQuicker3.x (Macintosh).
- 2. Aparecerá uma caixa de diálogo onde pode especificar a localização dos dados que pretende utilizar.
- 3. Para obter mais informações sobre como imprimir fotografias, faça clique na tecla de ajuda (Help).

#### Nota:

Pode também visualizar o guia do utilizador do PhotoOuicker se fizer clique no menu Iniciar (Start), seleccionar Programas (Programs) e EPSON PhotoOuicker (Windows) ou na pasta EPSON PhotoOuicker (Macintosh).